# **Accessing the Learning Platform (Its Learning) in School**

- 1. Login to a School computer using your School Username and Password.
- 2. Once the computer has logged in, locate the icon that is labelled Learning Platform.

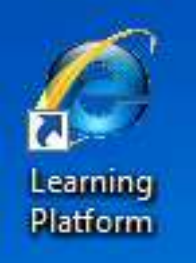

- 3. Double click this icon.
- 4. The screen below will appear:

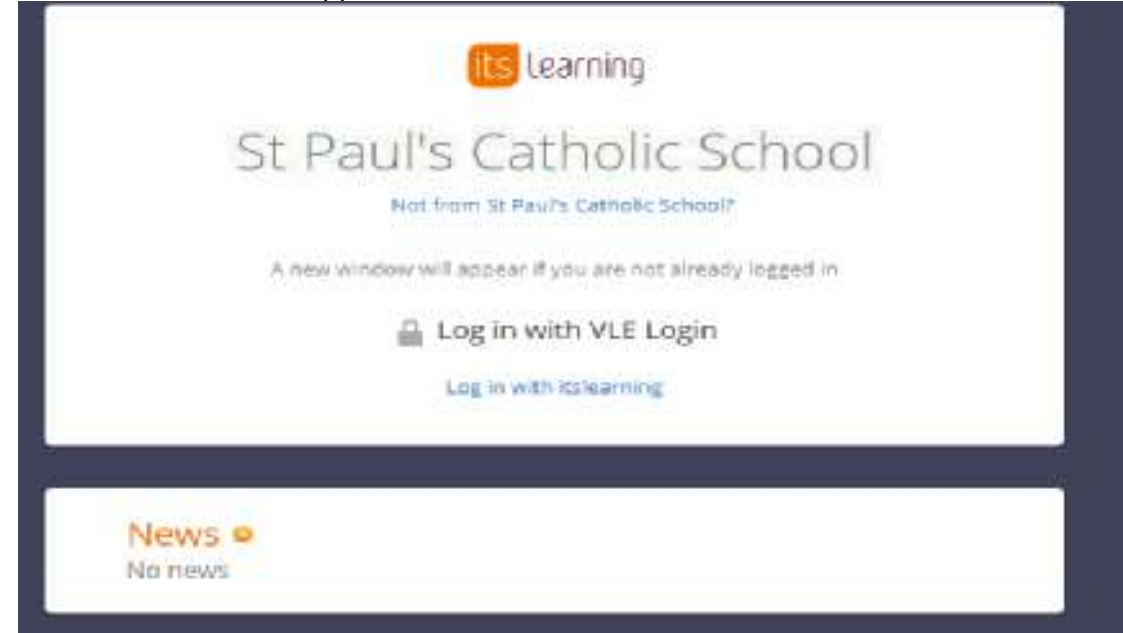

- 5. Click on 'log in with VLE Login'.
- 6. If the next screen displays a page asking for an email address, just click on 'Save'.
- 7. The learning Platform will now load.

There are also instructions on the desktop background on School computers as quick reference.

#### **Accessing the Its Learning App on Your Phone**

- 1. Make sure you have logged onto the Learning Platform using the above instructions first, before using the App.
- 2. Download the its Learning App from your App store.
- 3. Load the App and search for St Paul's Catholic School.
- 4. Select the School name
- 5. A screen will display asking for a username and password.
- 6. In the username box, type in: pupilnet\
- 7. The Learning Platform uses your School computer username and password. After you have typed pupilnet\ just enter your School username and password.

## **Accessing the Learning Platform (Its Learning) at Home**

- 1. Use Internet Explorer.
- 2. Make sure you can use the Internet without issues.
- 3. Go to [www.St-Pauls.org.uk](http://www.st-pauls.org.uk/)
- 4. Click on Logins

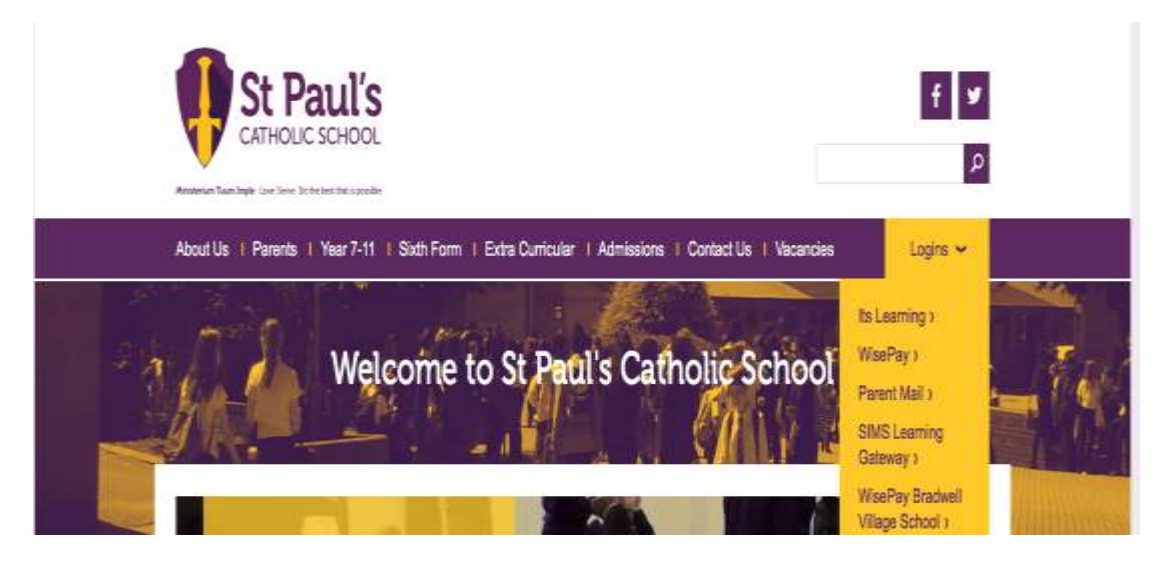

- 5. Screen above, click on Its Learning.
- 6. Screen below appears.

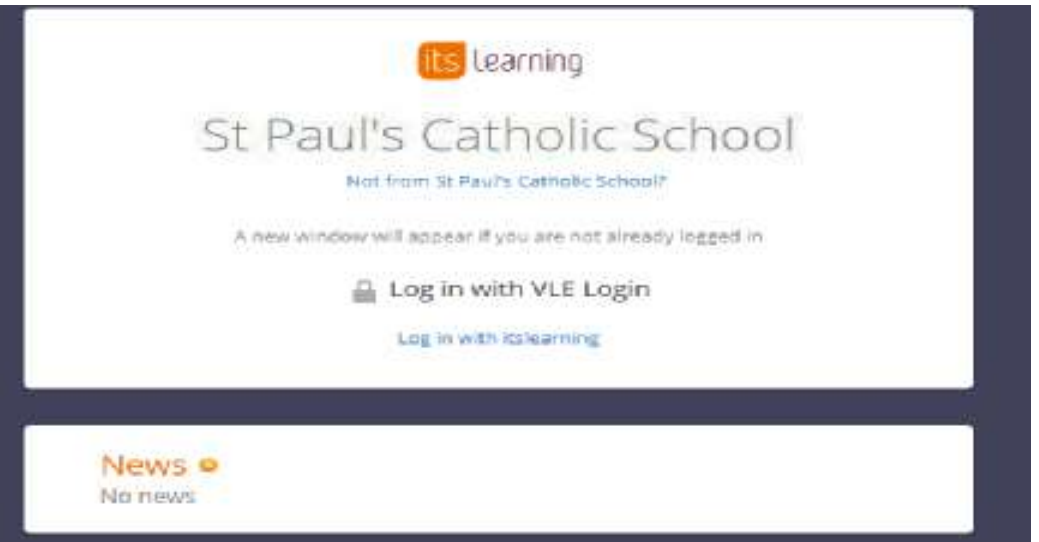

- 7. Click on 'log in with VLE Login'.
- 8. Login box appears. The login is your School Network username and password.
- 9. In the username type: pupilnet\
- 10. Then type your password.
- 11. This will then log you in.

## **Access problems at home**

- 1. Ensure that you are using Internet Explorer 11
- 2. Ensure that your device is virus and malware free
- 3. Reset browser settings. See below.

#### **Reset Browser Settings in Internet Explorer 11**

The following steps explain how to reset the browser settings in internet Explorer 11.

1 Click on the  $\ddot{\mathbf{u}}$  icon located on the top right hand corner of your browser.

- 2 Click **Internet Options**.
- 3 Click the **Advanced** tab.
- 4 Click the **Reset** button located at the bottom of the window.
- Check the **Delete personal settings** box if you wish to remove personal settings. These include:
- **Example 20 Frages, search providers, Temporary Internet files, history,** cookies, web form information, Accelerators, ActiveX Filtering data, Tracking Protection data, Do Not Track data and passwords.

Click **Reset**.